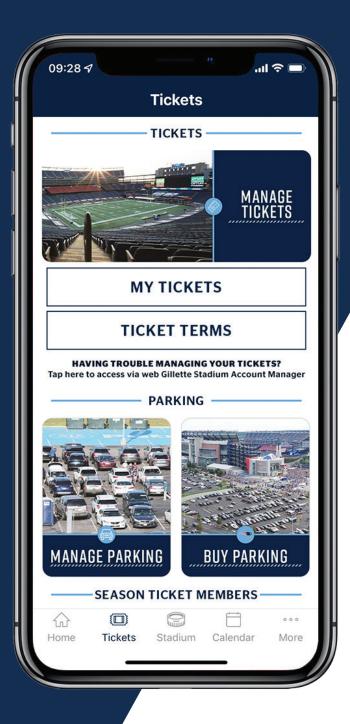

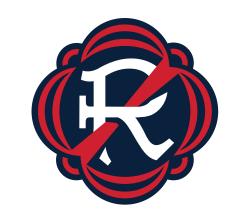

### 2022

### **MOBILE TICKET** TUTORIAL

### DOWNLOAD THE GILLETTE STADIUM APP

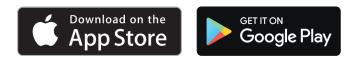

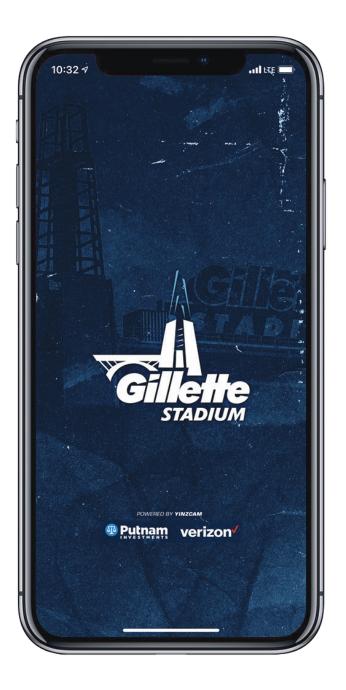

# LOGGING IN TO YOUR ACCOUNT TUTORIAL

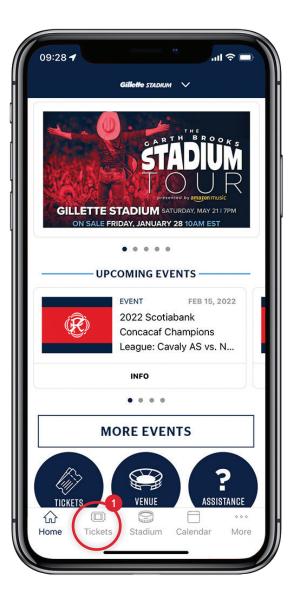

To access mobile tickets, select TICKETS from the Gillette Stadium App home screen

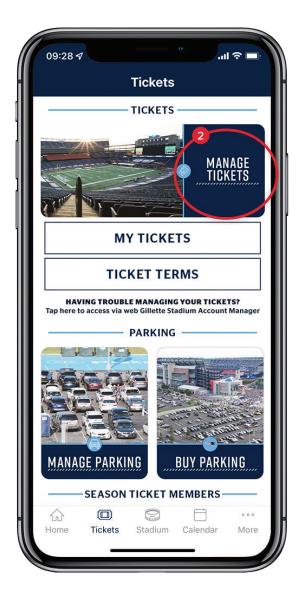

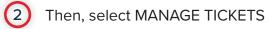

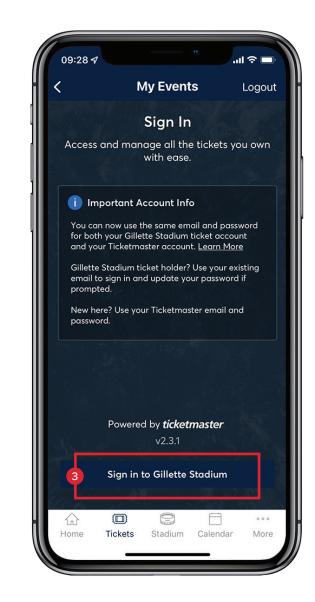

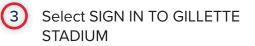

1

**IMPORTANT:** Initially, you may need to change your password. Doing so will keep your information safer than ever before while making it even easier for you to log in moving forward.

| 11:21 -7 ·····                                                                                                    | 11:22 -7                                                                                                  | 11:22 -7 ····                                                                                               |
|----------------------------------------------------------------------------------------------------|----------------------------------------------------------------------------------------------------|----------------------------------------------------------------------------------------------------|
| Cancel 🔒 auth.ticketmaster.com 🗚 🖒                                                                                                    | Cancel                                                                                                    | Cancel 🔒 auth.ticketmaster.com 🗚 🖒                                                                          |
| Sign In to Gillette Stadium<br>Powered by <i>ticketmaster</i>                                                                                                    | Reset Ticketmaster Password                                                                               | Reset Ticketmaster Password                                                                                 |
| (j) It's Time to Update Your Password                                                                                                    | Need a new password? Let's get you a new one.<br>Enter your email below to continue.                      | Tell us how you'd like to receive your one-time code to reset your password:                                |
| As part of the Ticketmaster account system, we periodically ask fans to reset their Ticketmaster                                                                  | Email Address<br>email@email.com                                                                          | <ul> <li>Send a code to my phone number on file<br/>Standard data and messaging rates may apply.</li> </ul> |
| password, preferably to a new password that<br>you haven't already used with this account.<br>Let's get you a new password.                                       |                                                                                                    | Send me an email                                                                                            |
| Email Address                                                                                                    | Back to Sign In 5 Next                                                                                    | Back 6 Next                                                                                                 |
| email@email.com                                                                                                    |                                                                                                    |                                                                                                    |
| Password                                                                                                    |                                                                                                    |                                                                                                    |
| SHOW                                                                                                    |                                                                                                    |                                                                                                    |
| Remember Email     Forgot Password?                                                                                                    |                                                                                                    |                                                                                                    |
| By continuing past this page, you agree to the <b>Terms of Use</b> and<br>understand that information will be used as described in our<br><b>Privacy Policy</b> . |                                                                                                    |                                                                                                    |
| Sign In                                                                                                    |                                                                                                    |                                                                                                    |
| 4                                                                                                    |                                                                                                    |                                                                                                    |
| New to Ticketmaster? Sign Up                                                                                                    |                                                                                                    |                                                                                                    |
|                                                                                                    |                                                                                                    |                                                                                                    |
|                                                                                                    |                                                                                                    |                                                                                                    |
| 4 Enter your account                                                                                                    |                                                                                                    | 6 Tap NEXT after selecting                                                                                  |
| credentials and tap<br>SIGN IN                                                                                                    | done to ensure your account is secure. Enter the email address associated with your account and tap NEXT. | one of the options listed above.                                                                            |

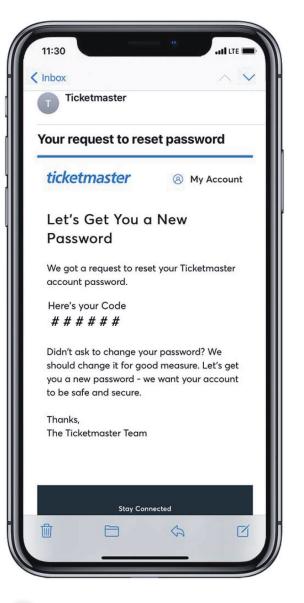

If you requested to have a code sent to you via email, you will receive an email from customer\_support@email. ticketmaster.com within a few minutes.

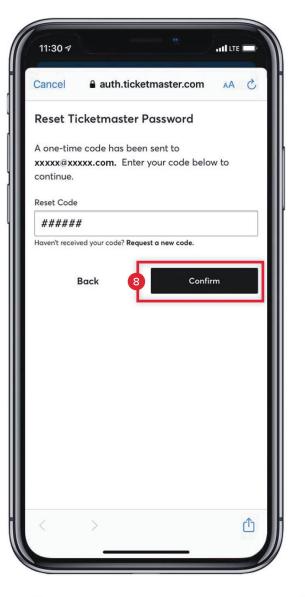

8 Enter the one-time code and tap CONFIRM.

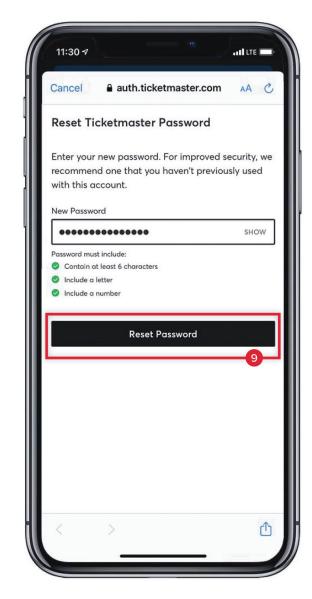

9 Enter a new password which meets all of the requirements listed above. NOTE: You may not change the password to one you have used before. Please store your password somewhere secure.

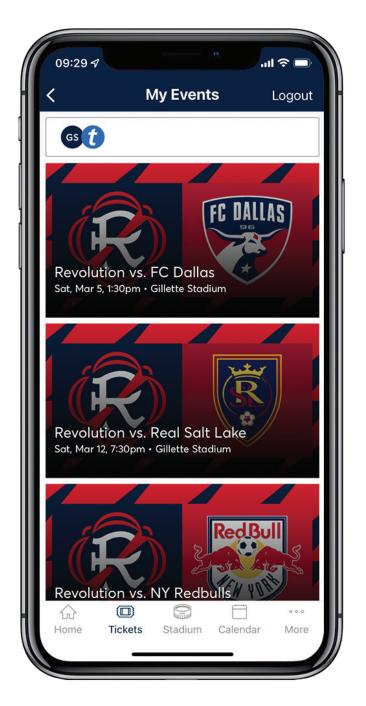

### 10

Once logged into your account, you will see a listing of all your upcoming tickets. Tap on the icon for the game/event you are attending

## VERNING AND USING YOUR TICKETS TUTORIAL

#### VIEWING AND USING YOUR TICKETS

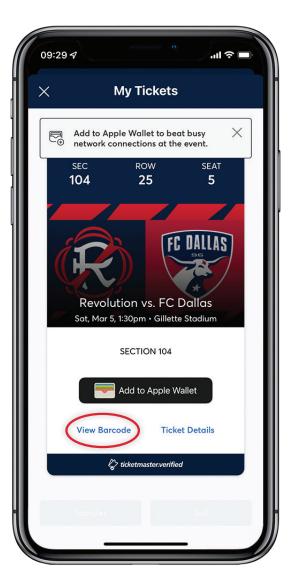

Tap VIEW BARCODE to display the SafeTix<sup>™</sup> barcode(s) for the game/ event.

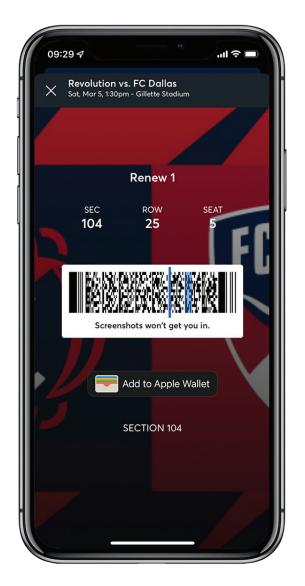

iPhone users can add tickets to Apple Wallet. To enter, open your Apple Wallet and hover your smartphone over the scanner to validate. Android users will be able to add their tickets to Google Pay.

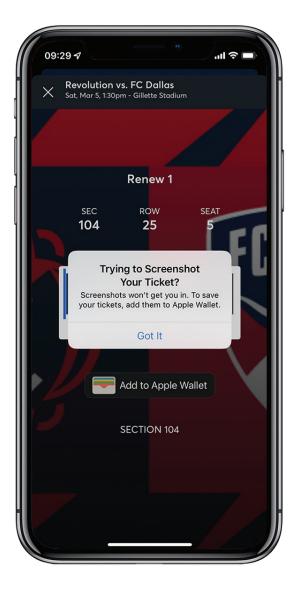

**IMPORTANT:** Screenshots of barcodes will not be accepted at stadium gates. You must log in to your account to scan your tickets.

# TRANSFER TICKETS

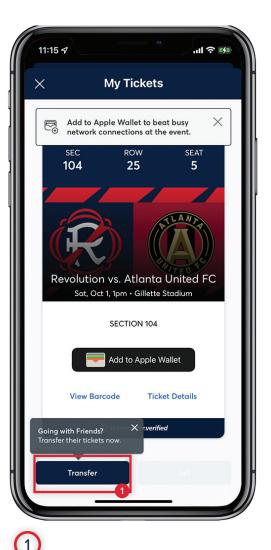

To transfer a ticket(s) to a game or event, tap TRANSFER .

### TRANSFER TICKETS

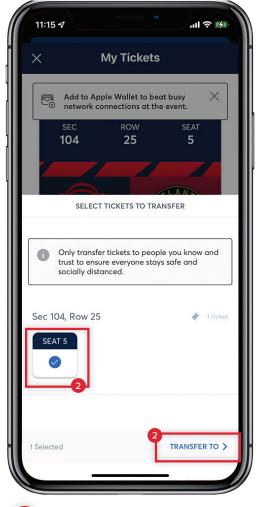

### 2

Select the ticket(s) you would like to transfer, then tap TRANSFER TO.

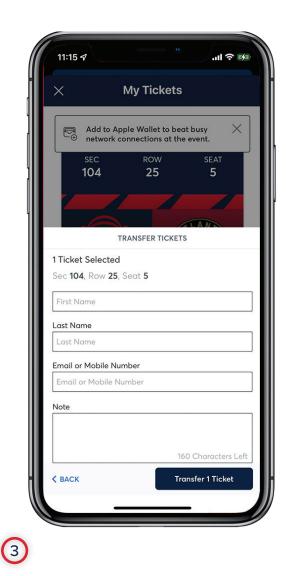

Choose from your contacts or manually enter the contact information for the intended recipient. Your recipient must open the generated link and accept the ticket(s).

As a reminder, screenshots of SafeTix barcode(s) will not be accepted at the gates. Please be sure to follow the steps outlined to successfully transfer tickets.

### **GUEST ASSISTANCE CHAT** TUTORIAL

#### GUEST ASSISTANCE CHAT

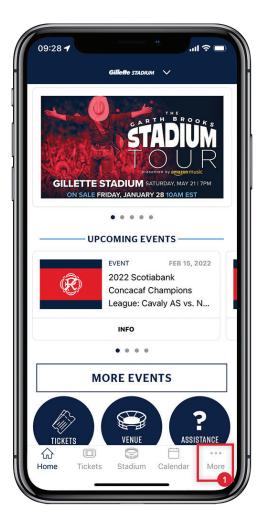

### (

From the Gillette Stadium App home screen, click MORE

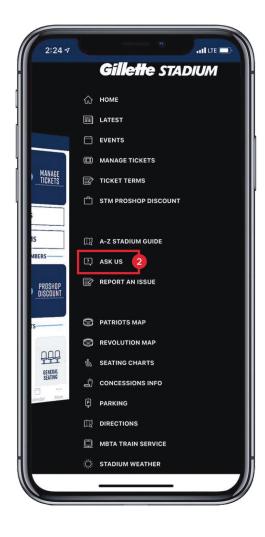

### 2

Then, select ASK US

#### GUEST ASSISTANCE CHAT

| 6:50 ৵              |                                                |                                                                                           | -)  |
|---------------------|------------------------------------------------|-------------------------------------------------------------------------------------------|-----|
|                     |                                                |                                                                                           |     |
|                     | Gillette st                                    | TADIUM                                                                                    |     |
| 2021. A<br>in place | l visitors should revi<br>to maintain a safe e | o welcome fans back<br>ew the new protocols<br>nvironment for our<br>ap Know Before You 0 | i.  |
|                     | Know Before                                    | e You Go                                                                                  |     |
|                     | Vaccination In                                 | formation                                                                                 |     |
|                     | New England                                    | Patriots                                                                                  |     |
|                     | New England F                                  | Revolution                                                                                |     |
|                     | Concerts/Oth                                   | er Events                                                                                 | J   |
|                     | Leave Fee                                      | dback                                                                                     |     |
|                     | Knowledge by Satt                              | sfi Labs                                                                                  |     |
|                     |                                                |                                                                                           |     |
| ~                   |                                                | · · ·                                                                                     | 0 0 |
| íu)                 |                                                |                                                                                           | ore |

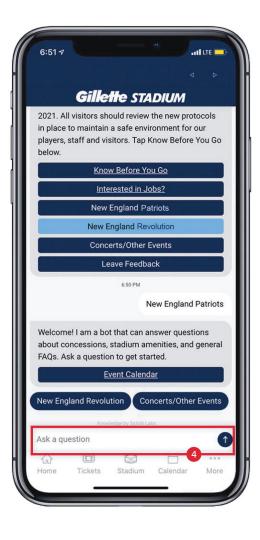

### 3

If you are at a Revolution game, select NEW ENGLAND REVOLUTION

### 4

Then, ask a question(s) or enter keywords (i.e., Charge Phone, Gluten Free, etc.)

### **PUSH NOTIFICATIONS** TUTORIAL

### PUSH NOTIFICATIONS

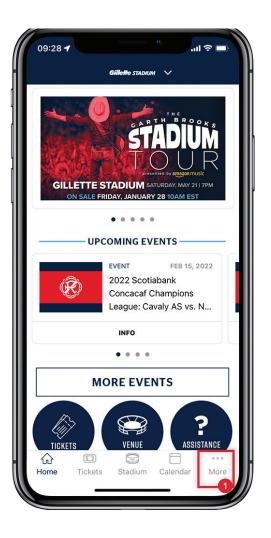

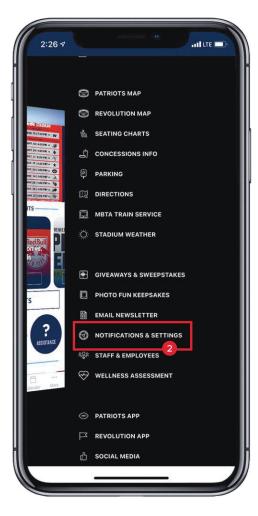

### 1

From the Gillette Stadium App home screen, click MORE

### 2

Then, select NOTIFICATIONS & SETTINGS

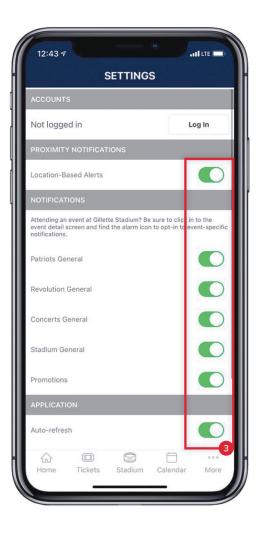

3

Finally, set your notification preferences

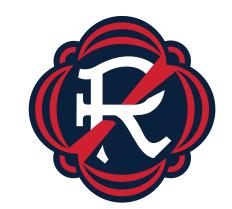

# THANK YOU

If you have any additional questions, please call **877-GET-REVS** or email **cs@revolutionsoccer.net**